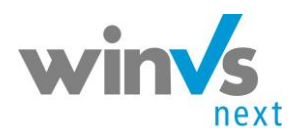

# **Notizen**

# **1 Inhaltsverzeichnis**

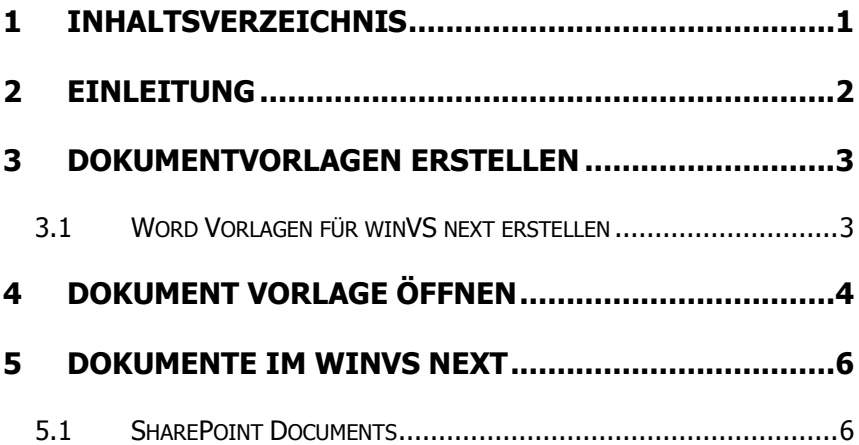

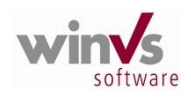

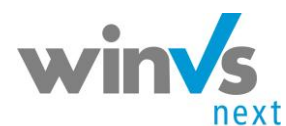

# **2 Einleitung**

winVS next ist die umfassende Verwaltungslösung für Versicherungsmakler. WinVS next ist eine CRM Lösung der neusten Generation und bietet alles, was Sie für Ihre Datenverwaltung brauchen wie die Verwaltung von: Adressen, Policen Termine, Leistungen, Provisionen/Courtage.

Dieses Handbuch beleuchtet einen Teil von winVS next und fokussiert sich auf die Erstellung von Dokumenten und Vorlagen. Mit der Dokumentverwaltung lassen sich die Dokumente zu Policen, Kunden, Anfragen und Kontakten zuordnen und wieder auffinden.

Auf Basis von Vorlagen erstellen Sie Briefe wobei winVS next die Daten des aktiven Kunden und der aktiven Police im Word-Dokument bereitstellt und anzeigt.

## **Notizen**

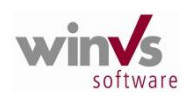

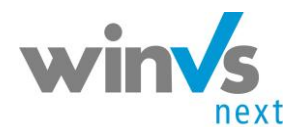

Benutzerhandbuch winVS next Dokumentverwaltung

# **Notizen**

## **3 Dokumentvorlagen erstellen**

#### **3.1 Word Vorlagen für winVS next erstellen**

Öffnen Sie im winVS next Microsoft Word.

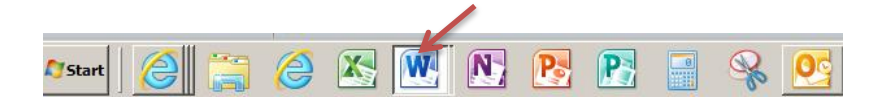

Sie haben die Möglichkeit eine Vorlage zu öffnen und zu bearbeiten oder selber eine Vorlage zu erstellen. Wählen Sie in der Symbolleiste [www.mscrm-addons.com](http://www.mscrm-addons.com/)

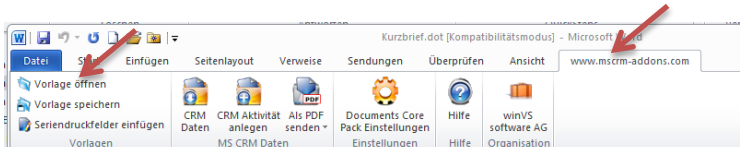

Sie haben die Möglichkeit Seriendruckfelder einzufügen, dazu wählen Sie "Seriendruckfelder einfügen". Wenn Sie das Dokument fertig erstellt haben klicken Sie auf "Vorlage speichern", mit dem entsprechenden Vorlage Titel.

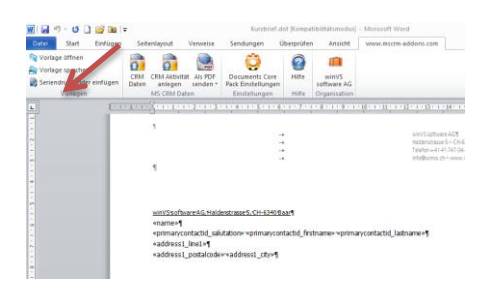

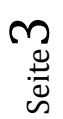

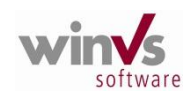

winVS software AG · Haldenstrasse 5 · 6340 Baar Tel. 041 747 04 44 · Fax 041 747 04 05 · Email: CustomerService@winvs.ch · www.winvs.ch www.winvsnext.ch

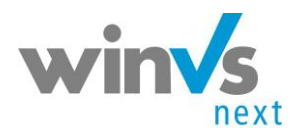

# **Notizen**

# **4 Dokument Vorlage öffnen**

Im winVS next haben Sie die Möglichkeit die erstellten Dokument Vorlagen bei einer Firma, Kunde oder Police zu öffnen und zu bearbeiten.

Wählen Sie in der Symbolleiste "Print in Word".

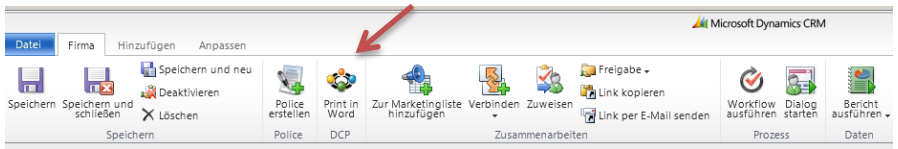

Das Fenster der Dokument Vorlagen öffnet sich und wählen Sie die entsprechende Vorlage aus und klicken auf "Öffnen".

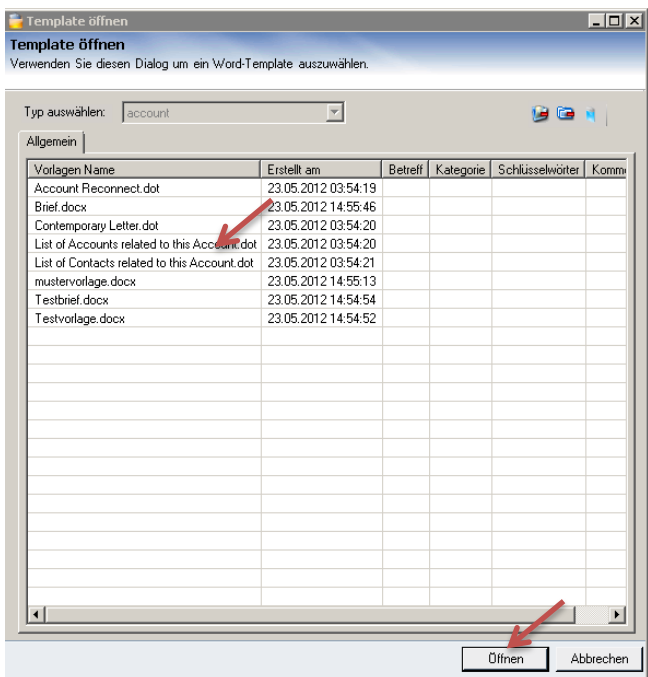

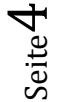

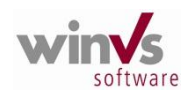

winVS software AG · Haldenstrasse 5 · 6340 Baar Tel. 041 747 04 44 · Fax 041 747 04 05 · Email: CustomerService@winvs.ch ·

www.winvs.ch www.winvsnext.ch

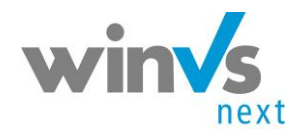

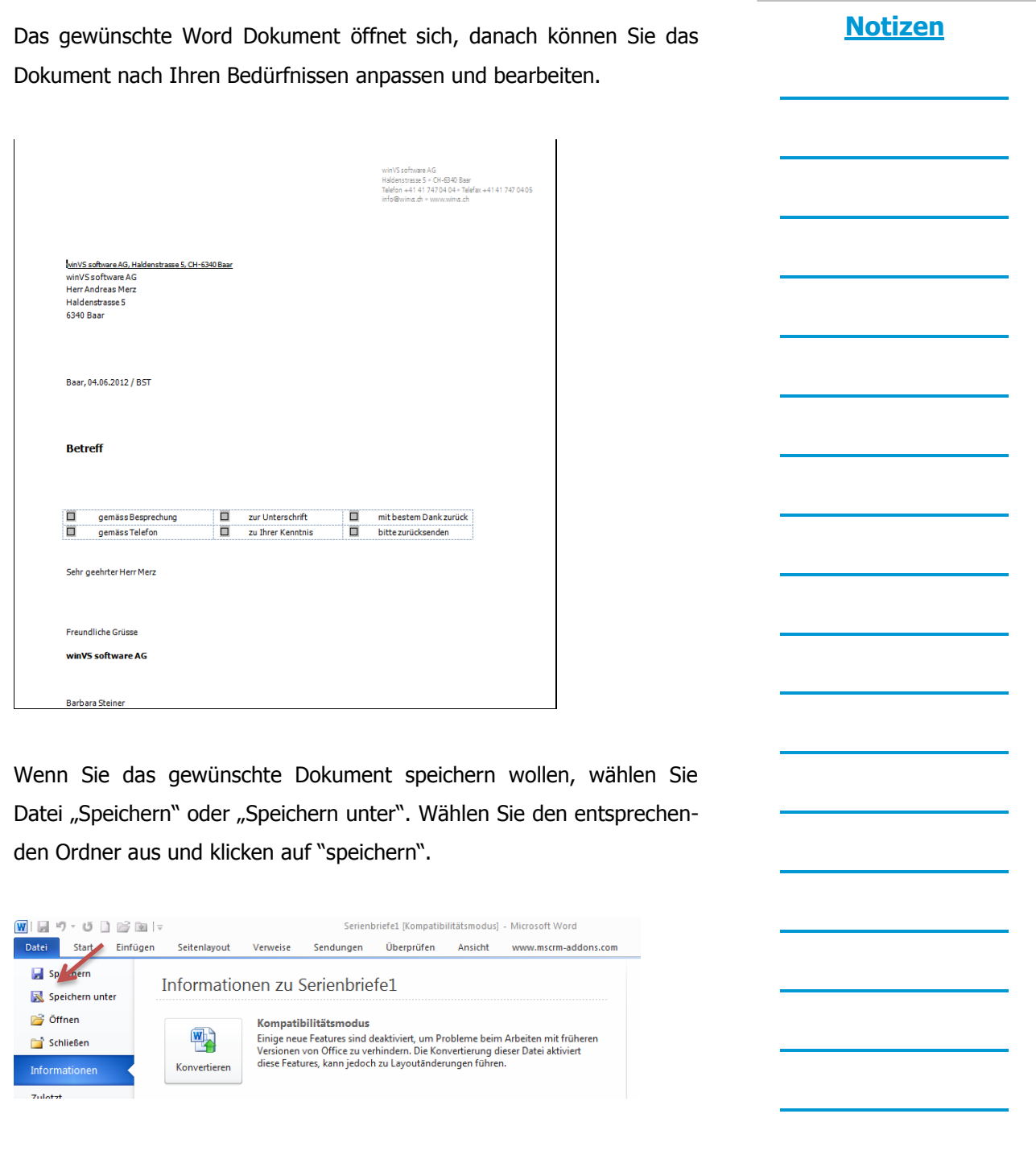

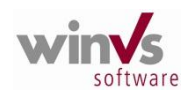

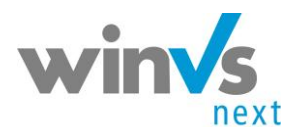

### **Notizen**

### **5 Dokumente im winVS next**

#### **5.1 SharePoint Documents**

Sie können das gespeicherte Dokument im winVS next z.B. zu einer Firma, Kunde oder Police hinzufügen. Öffnen Sie auf der linken Seite im Navigationsbereich "SharePoint Dokuments".

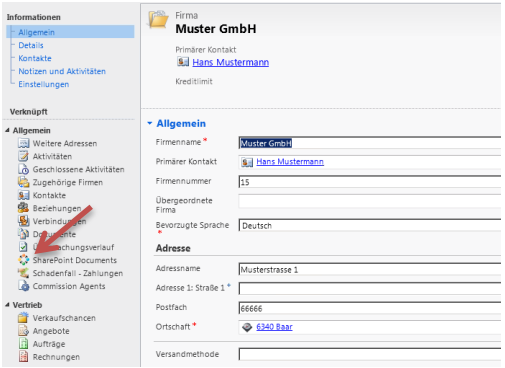

Danach sehen Sie im SharePoint alle Dokumente die für die Firma erstellt und abgelegt wurden. In der Symbolleiste klicken Sie auf "Documents" Wenn Sie ein Dokument speichern wollen und danach "Upload Document" wenn Sie mehrere Dokumente speichern wollen klicken Sie auf "Upload Multiple Documents".

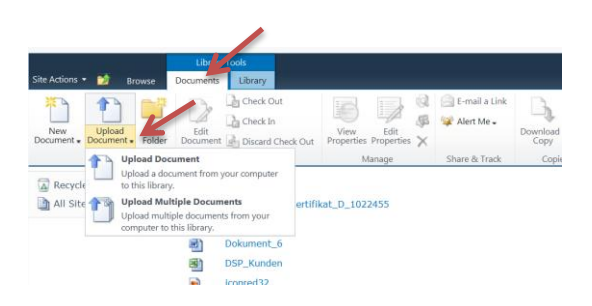

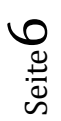

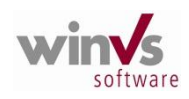

winVS software AG · Haldenstrasse 5 · 6340 Baar Tel. 041 747 04 44 · Fax 041 747 04 05 · Email: CustomerService@winvs.ch · www.winvs.ch www.winvsnext.ch